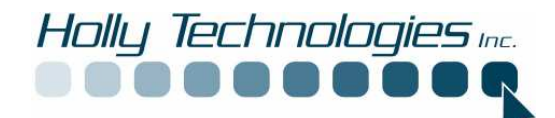

# **Spybot Search and Destroy Information**

In order to better protect your computer Holly Technologies Inc. has installed a progrma that you may have to interact with when Accessing the internet or installing new software.

Spybot is **Free** for the home user. If it works well for you and you feel so inclined you may donate to the company as a "thanks for the support" through the program.

 This program allows you to scan for spy ware and better manage what programs have access to the internet and what programs are allowed to make system changes with your knowledge.

# **Spybot Search and Destroy:**

This program has been installed to scan your system for spy ware. Spy ware is software that may haven been installed on your computer with out your knowledge. This software may do several things. It can track your actions on the internet and send info back to a database to send you spam or pop ups. It may use your internet address to send spam to millions of other people. It may contain code that could damage your programs. All of these programs slow your system down , even prevent you from accessing the internet or prevent you from loading programs and updates. It can even take control of your machine.

# **Start program**

Program can be started by double clicking on the spybot search and destroy icon on your desk top or by using the programs menu and selecting spybot search and destroy.

# **Program Update**

The program runs an automatic update if it is connected to the internet when it is started. See Figure 1

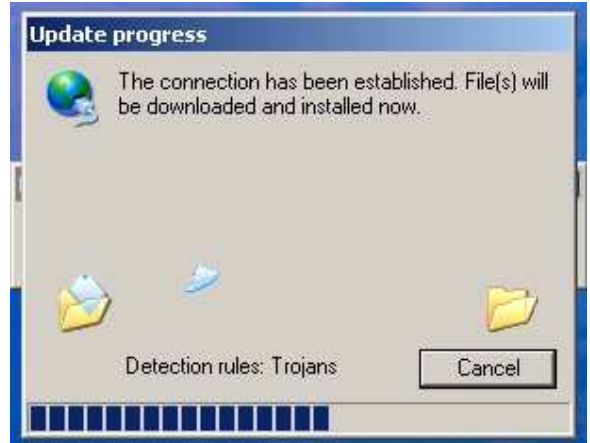

**Figure 1** 

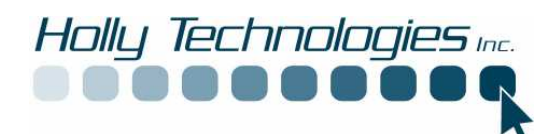

If this does not complete an automatic update you can do a manual update by clicking on the search for updates button.

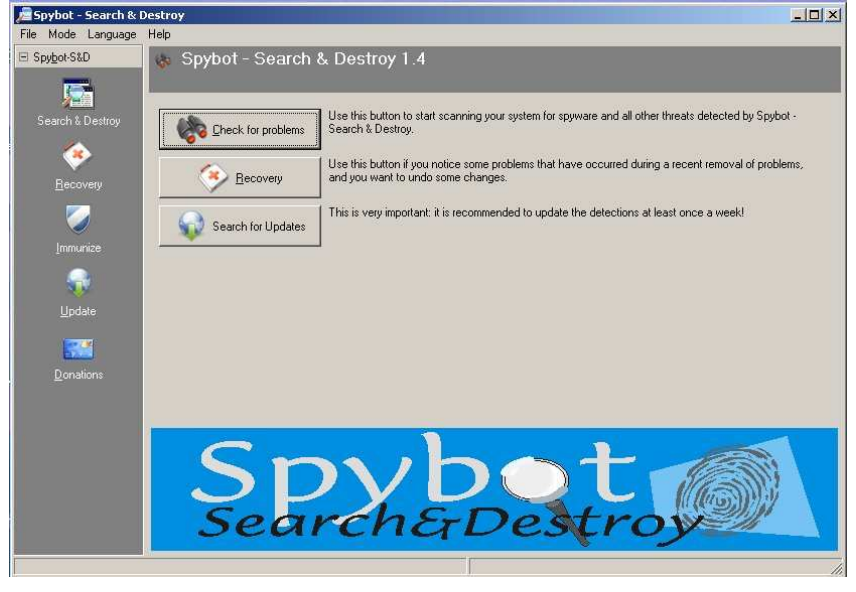

**Figure 2** 

Download and install up dates if available. Check for updates before any scan.

### **Manual Scan**

A manual can be conducted at any time by opening up the program and clicking on Check for problems as seen in fig 2 above then the scan will start seen in figure 3 below:

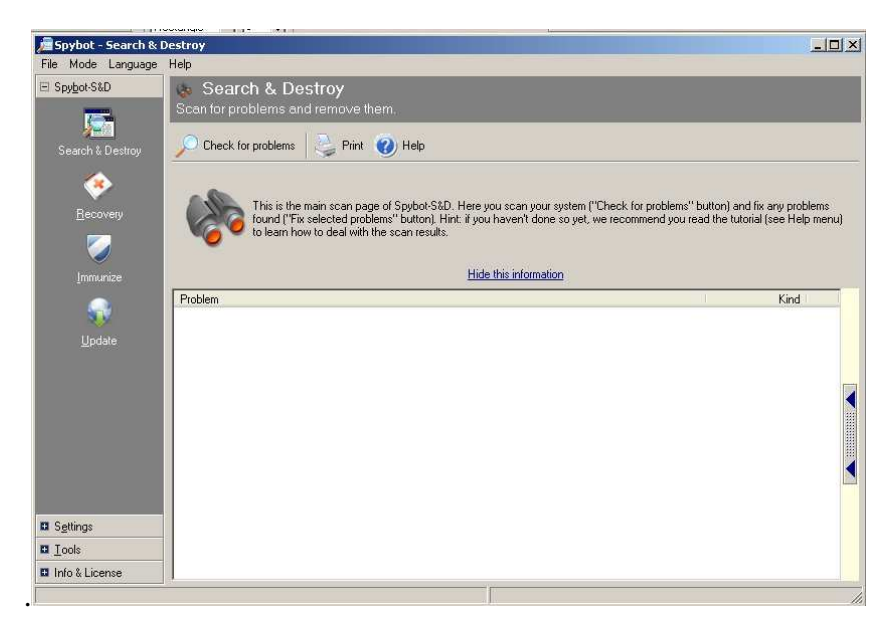

**Figure 3** 

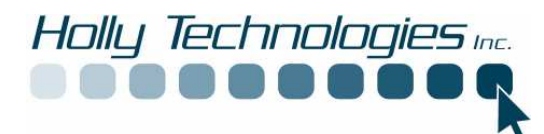

When the scan is complete any spy ware will be listed and can be removed by clicking on Fix selected problems, seen in Figure 4.

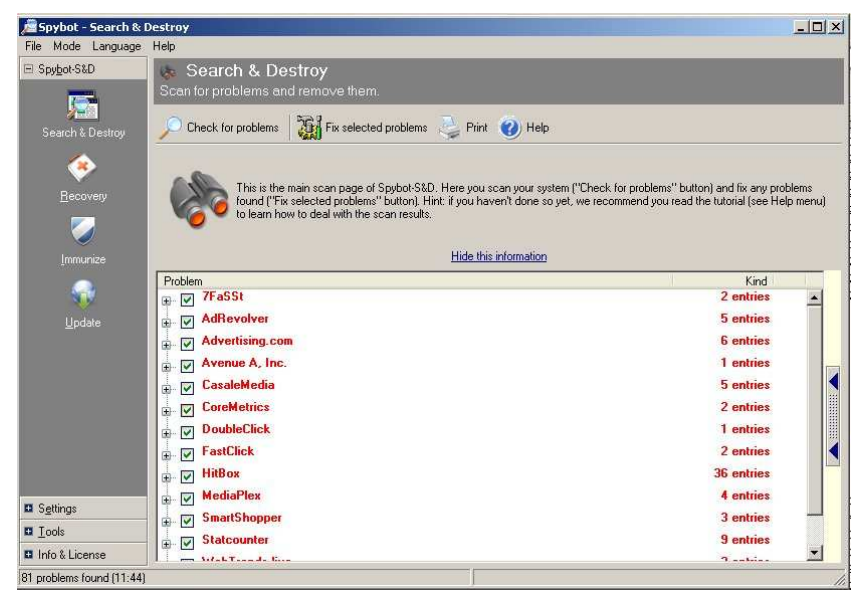

**Figure 4** 

The system will let you know you will be deleting the items found, see figure 5.

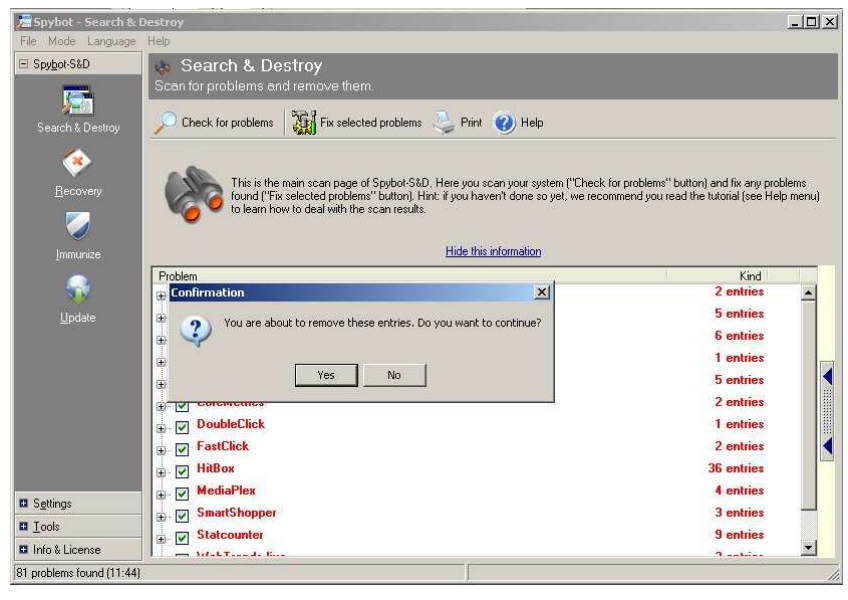

**Figure 5** 

After the clean the system will tell you how many it has fixed, see figure 6.

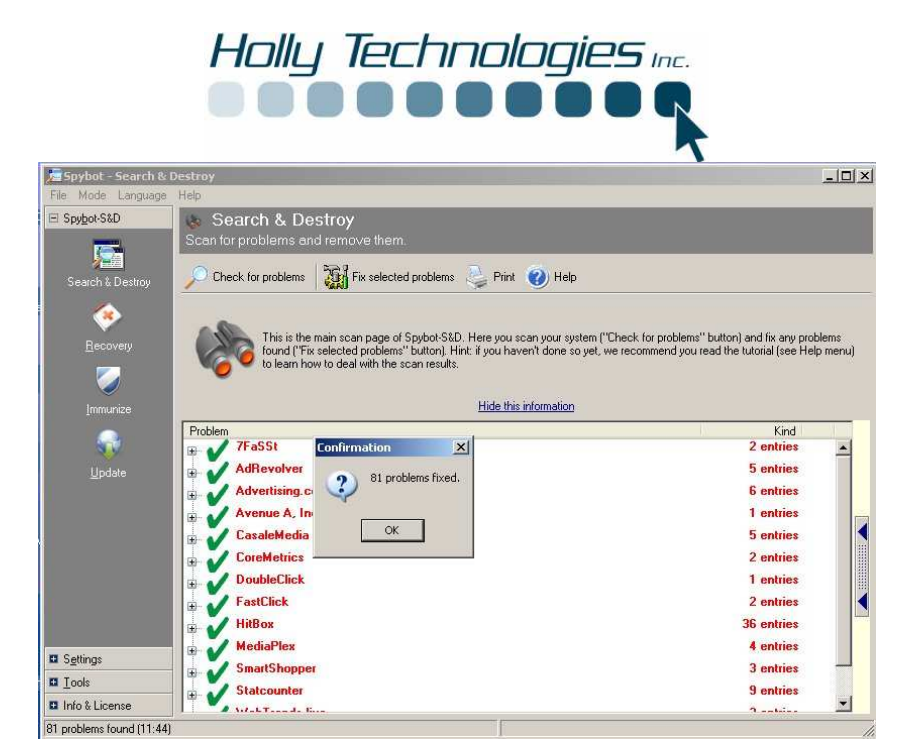

**Figure 6** 

# **Mode change**

The following settings can only be accessed if you are in Advanced Mode. Make sure program is in Advanced mode by selecting mode then make sure Advanced is checked. When this is done you will be presented with a screen similar to fig 7 below.

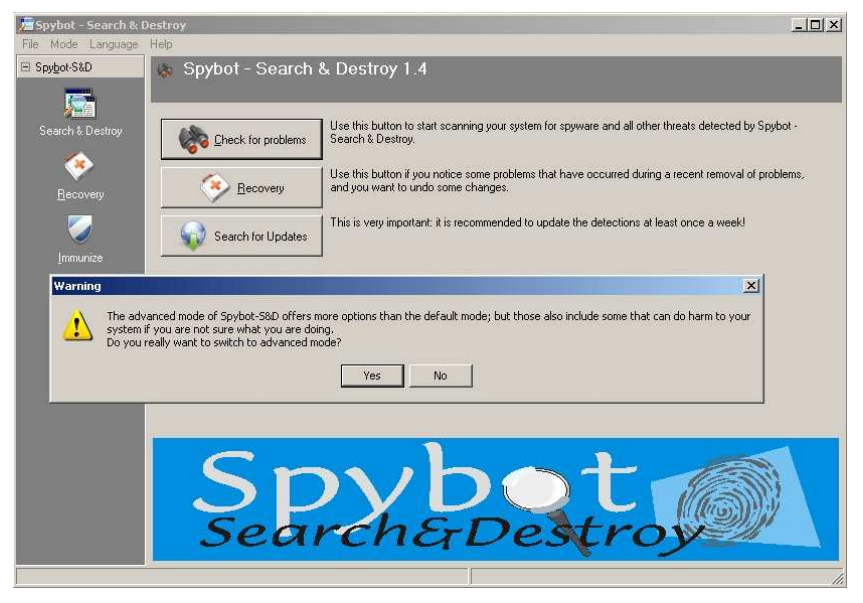

**Figure 7** 

This mode switch will enable you to use more features of spybot. You will see more options at the bottom left of the screen, seen in Figure 8

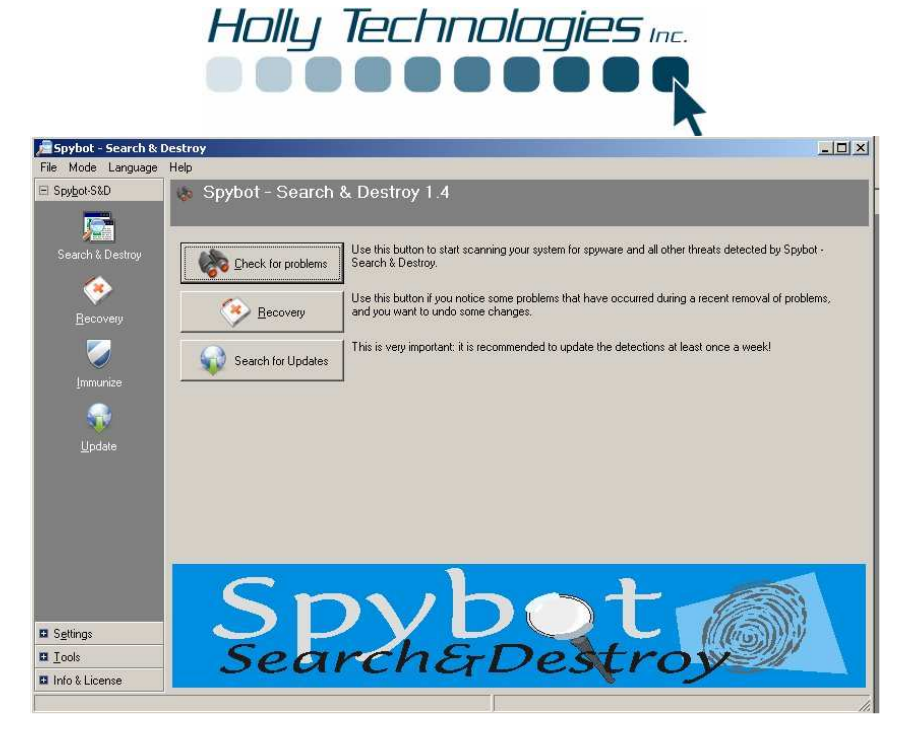

**Figure 8** 

### □ **Automatic Scan**

Scheduled for: Day:\_\_\_\_\_\_\_\_\_\_ Time\_\_\_\_\_\_\_\_\_\_

Your automatic scan has been scheduled to run and scan your system at least once a week. If you would like to modify this schedule follow these simple steps with the program open.

Select settings tab on lower left corner, see figure 9.

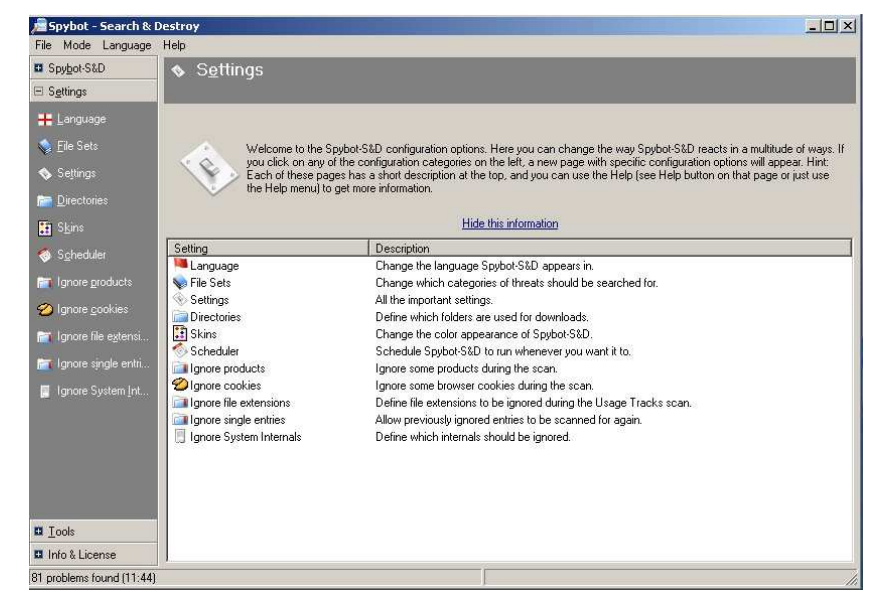

**Figure 9** 

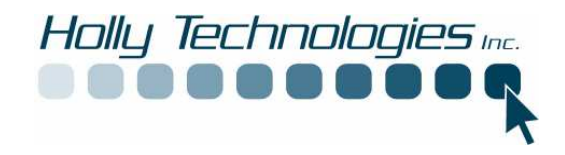

Click on scheduler and select edit seen in fig 10 and you will see the editor see figure 11.

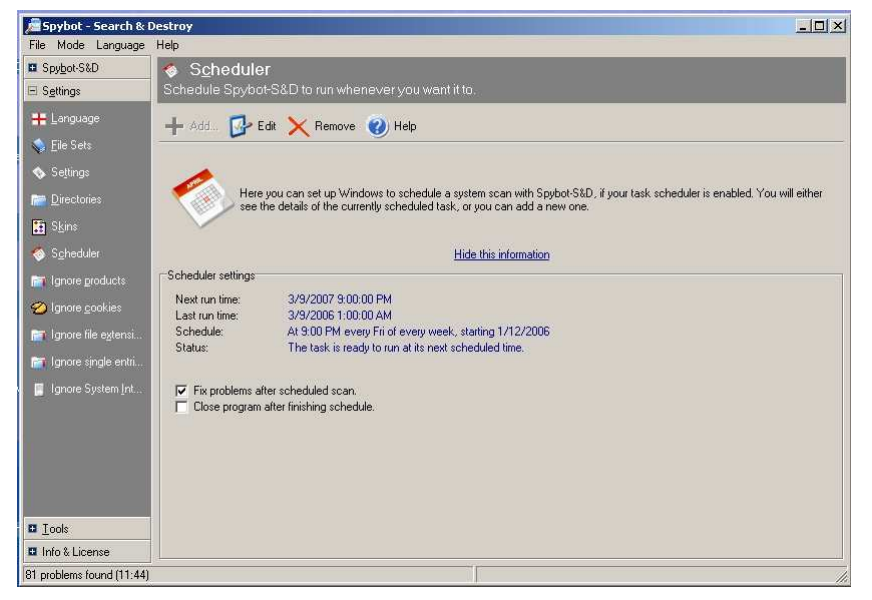

**Figure 10** 

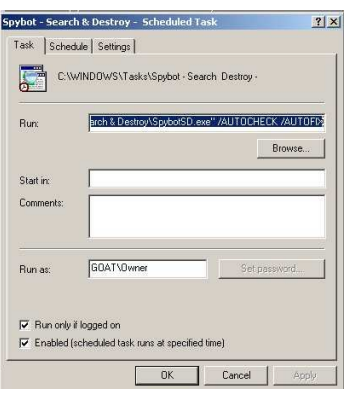

**Figure 11** 

Click on the schedule tab and make any changes you need and click OK

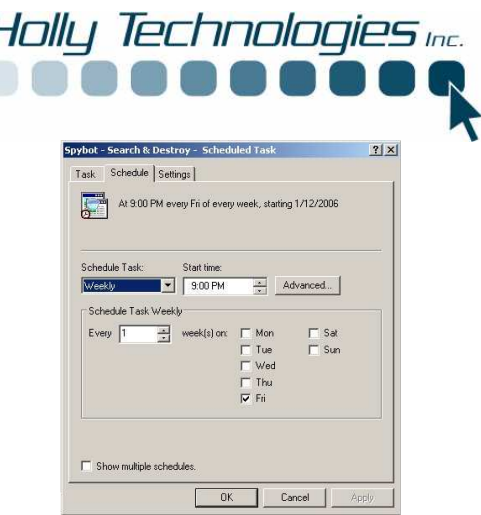

**Figure 12** 

# □ **Tea timer**

The best defense is to stop them before they even get on your system. Spybot has a program called a Tea Timer. This program launches when your system is started and runs in the back ground watching for registry changes. The registry is a file that windows uses to control all of the programs you have and use on your computer. This also acts like a bouncer for the system registry. It asks if you want to allow the registry change. This may happen whenever you install new programs or plugins.

To turn the tea timer on or off follow these steps.

ŀ

With the program open select tools, see figure 13

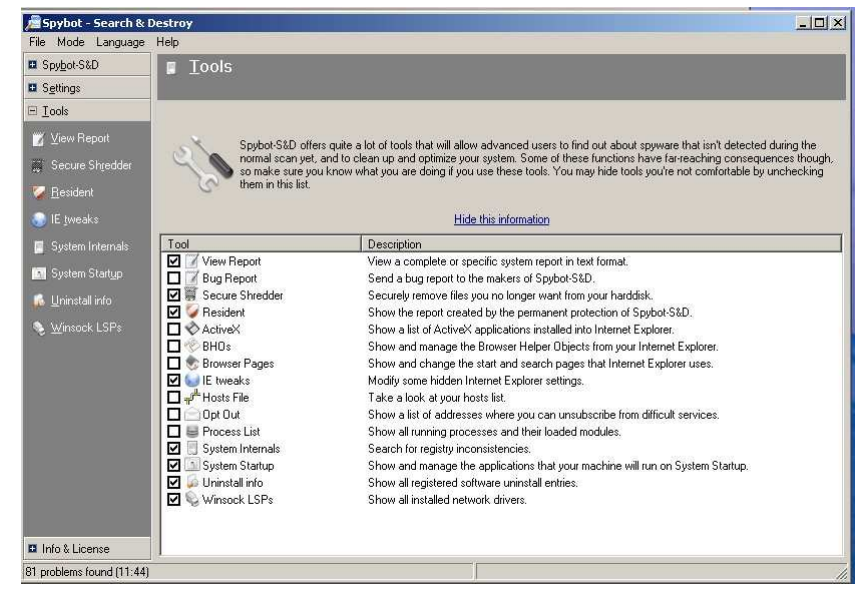

#### **Figure 13**

Select Resident, then click "Resident "tea timer"" check box, see figure 14.

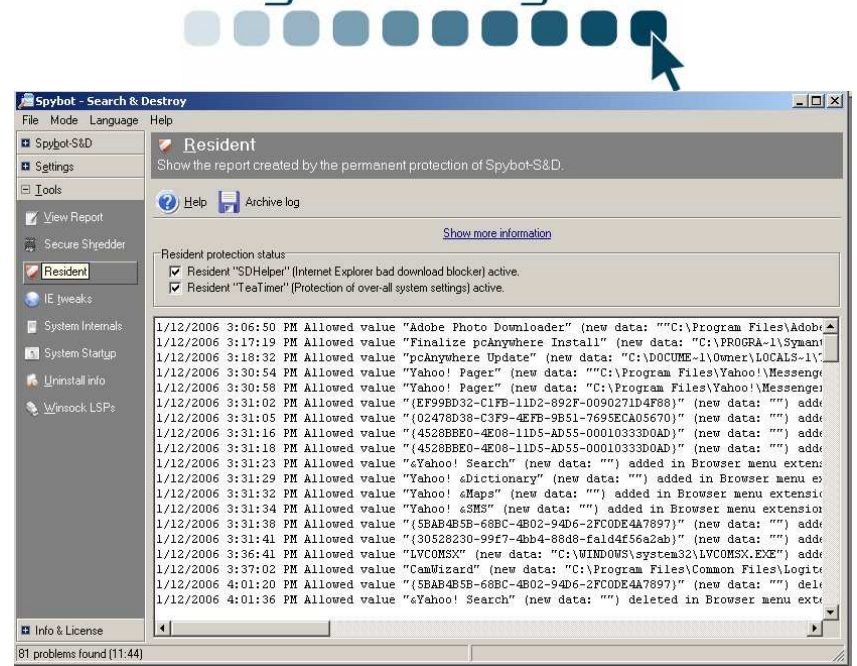

Holly Technologies Inc.

**Figure 14** 

Close the program

After Tea timer has been turned on you will be notified of changes to the registry. For example after we downloaded the Adobe Acrobat updates and we installed them. Spybot saw the installation routine running and alerted us to the changes being made to the registry as seen below in fig 15:

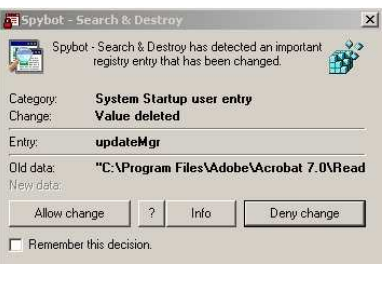

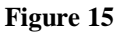

- To **Allow** the change you select the left button
	- o You can also check the "Remember this decision".
- To **Not Allow** the changes click the Right button

Do not allow any changes if you are not installing any new software or plugins. Make a note of the information and look it up on the web. Also, do a complete system scan for spy ware using she spybot program.

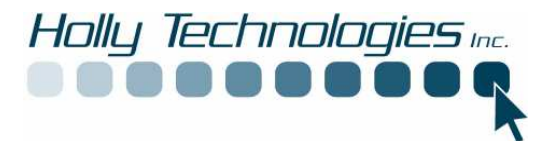

Should you have any questions about this program please contact the manufacturers listed below or Holly Technologies Inc.

Spybot Search and Destroy www.get-spybot.com 1-866-240-2481

Holly Technologies www.hollytechnologies.com support@hollytechnologies.com 802-598-9693